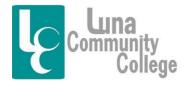

E-mail: lpaiz@luna.edu

Distance Learning Office

# Logging into Your Blackboard Account

Blackboard is the place where online courses are accessed and taught. Keep in mind, you may also have a class taught live that has an online component. You would access your Blackboard portion of a web-enhanced class the same way you would access a class taught fully on Blackboard.

## Step 1:

To access Blackboard, you will go to Luna's Home page at www.luna.edu. Here you will click on the link called "Blackboard/Help Desk".

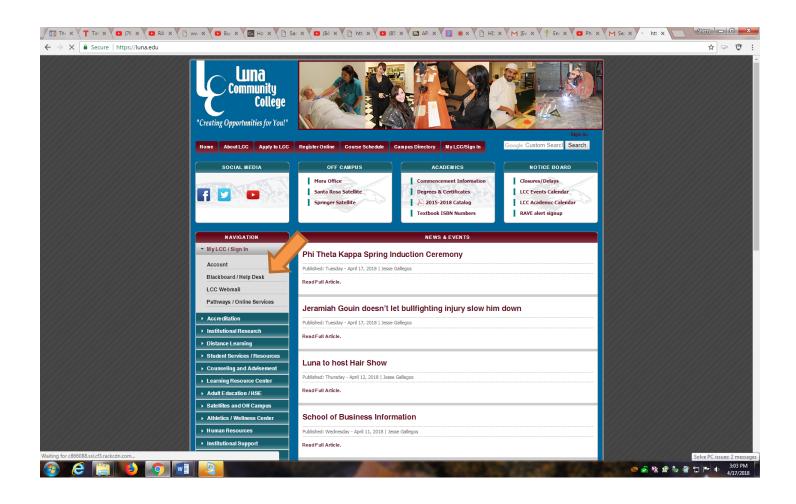

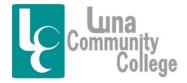

E-mail: lpaiz@luna.edu

Distance Learning Office

#### Step 2:

Once you do this, you will see the following screen. To access Blackboard, you will want to click on the "Click here to log into Blackboard" option. If you don't yet have a username and password, you will need to see your Director so he/she can get you set up with one. There is also a Faculty FAQ on this topic inside the Blackboard Help Desk Technical Assistance tab [shown here] that explains the process if you are unsure of what to do.

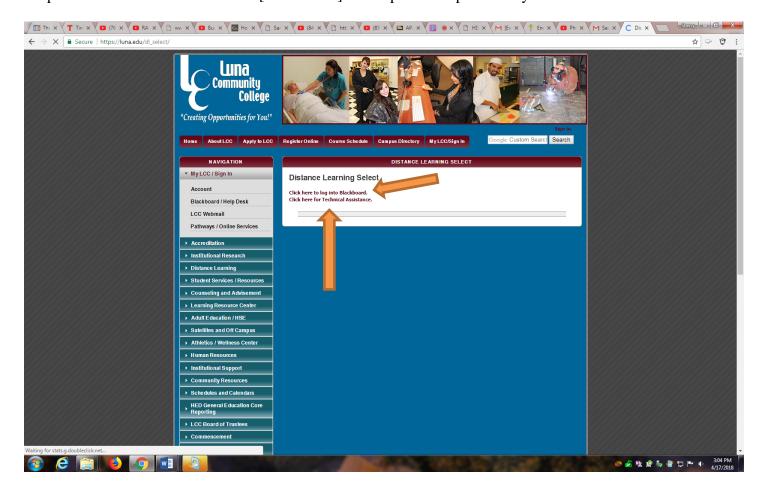

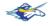

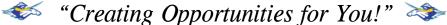

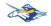

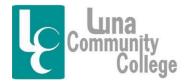

E-mail: lpaiz@luna.edu

Distance Learning Office

#### Step 3:

The next screen you see will look like this. It is the "Blackboard Learn Login" page, and here you will be able to login to your Blackboard Account to access your online courses. You will enter the same username and password that you enter for all Luna processes including Pathways, etc.

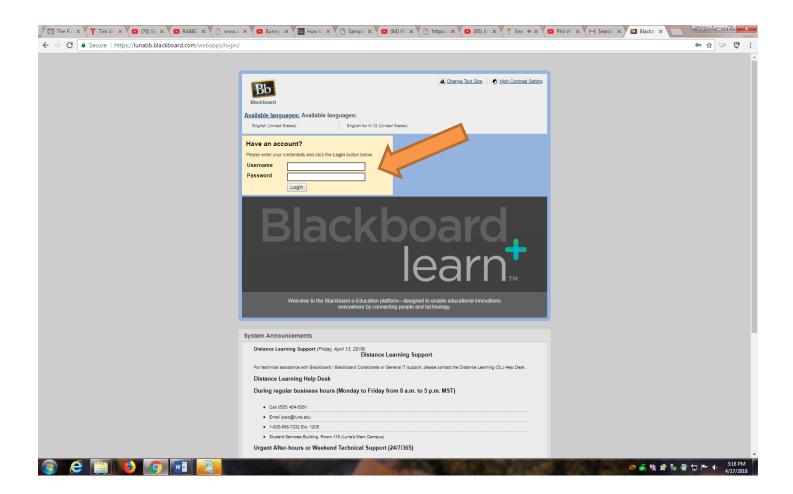

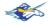

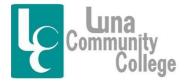

E-mail: lpaiz@luna.edu

#### Distance Learning Office

# Step 4

Once you enter your username and password and click "Login", you will arrive at your Blackboard course page where all of your online courses are listed. You will be able to access ALL of your online courses from this screen, as well as check announcements, send email, and do numerous other Blackboard-oriented tasks. To access a specific class, all you need to do is click on the course you want and a moment later, you will be on the homepage of that class.

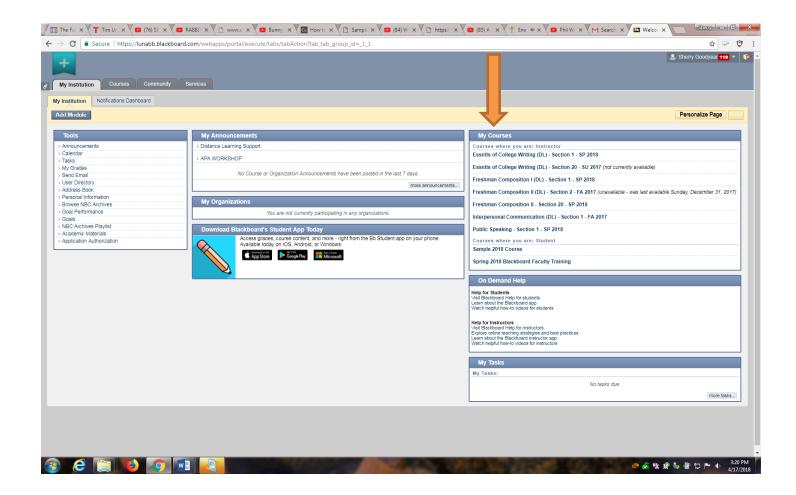

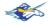

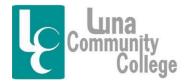

E-mail: lpaiz@luna.edu

Distance Learning Office

#### Step 5

This screen opened when I clicked on the Public Speaking class link on the previous screen. From this location, you would then be able to post assignments, check grades for this specific class, access the Blackboard Collaborate Classroom interface where live class sessions for this class are taught, and send email for the students and teacher in the class and so on. This is the first step to a successful online classroom experience.

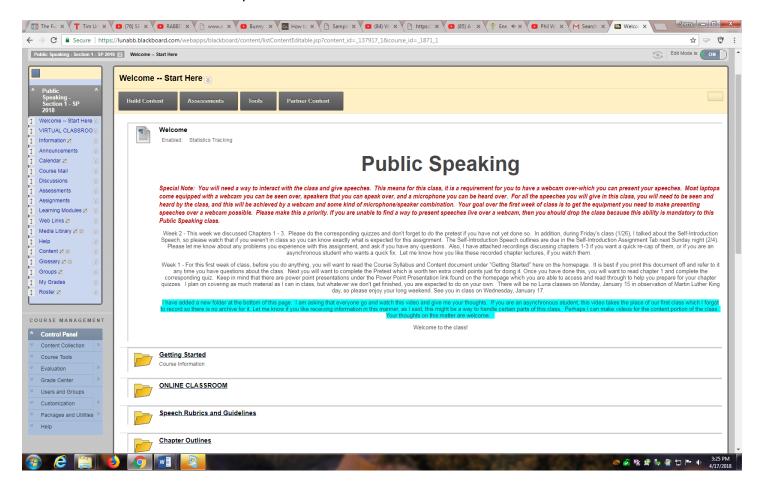

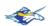